## Открытие счёта эскроу в Интернет-банке ВТБ Онлайн

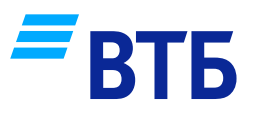

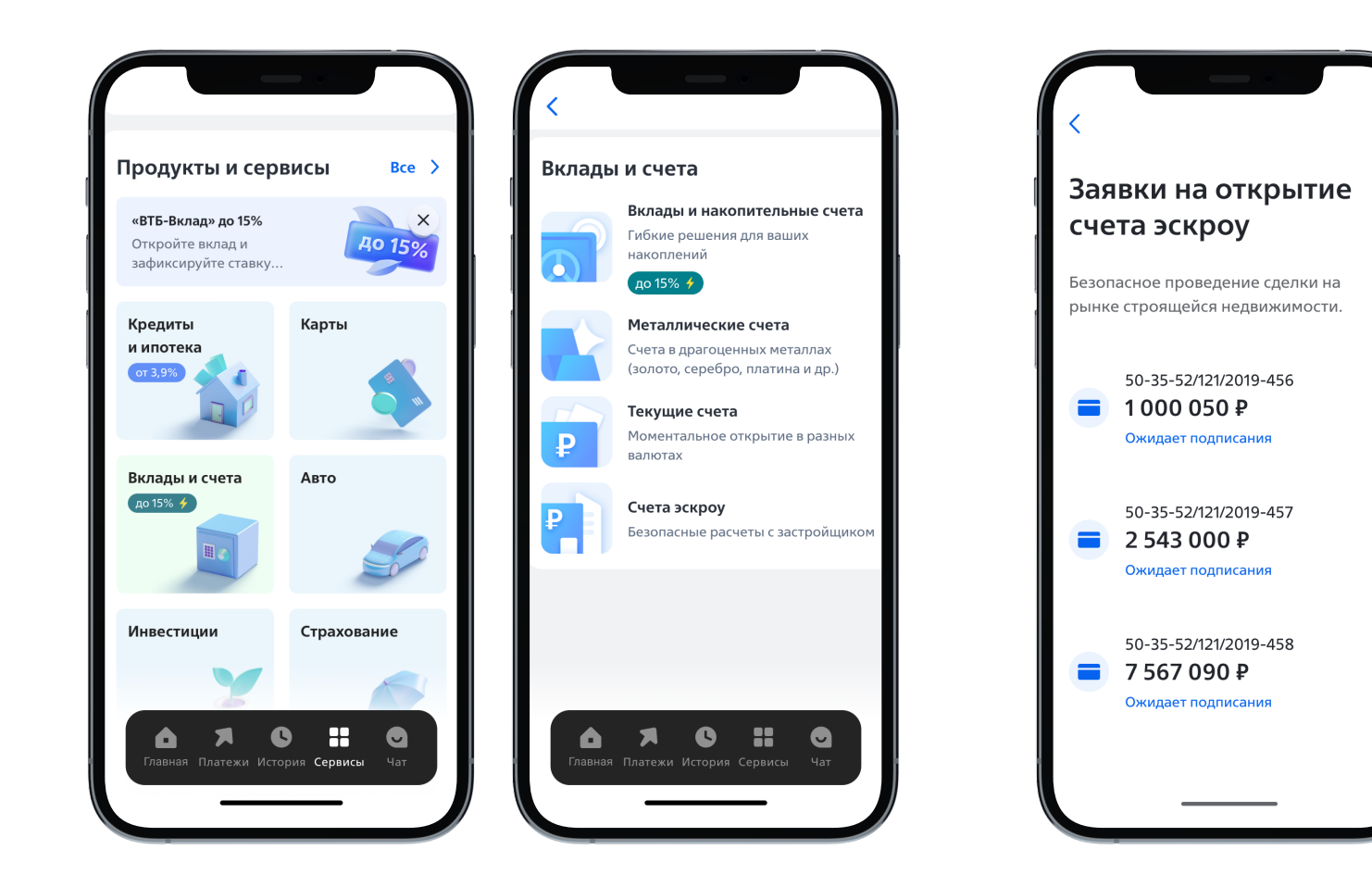

**Откройте ссылку из SMS сообщения или PUSH** уведомления, или зайдите в Интернет-банк и на главной странице в разделе «Сервисы» перейдите во вкладку «Вклады и счета»

2 Выберите заявку и продолжите с ней работу. Если приобретается несколько объектов недвижимости, то продолжите работу с любой заявкой из списка, после открытия счета, продолжите работу со следующей.

Также можно набрать в поисковой строке «счета эскроу»

<u>ا</u>

## Открытие счёта эскроу в Интернет-банке ВТБ Онлайн

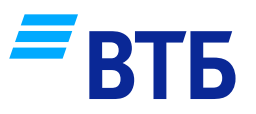

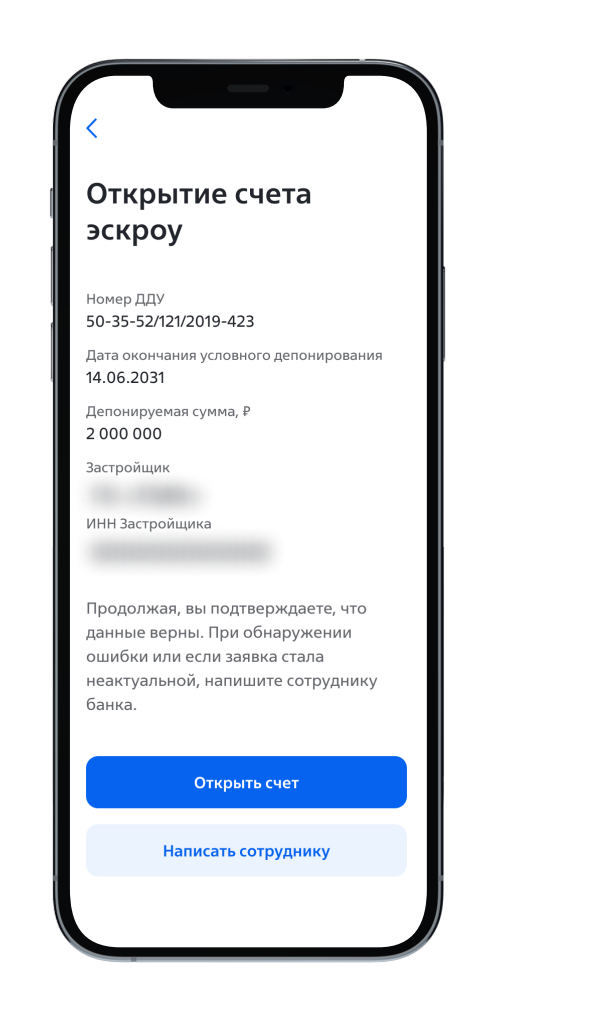

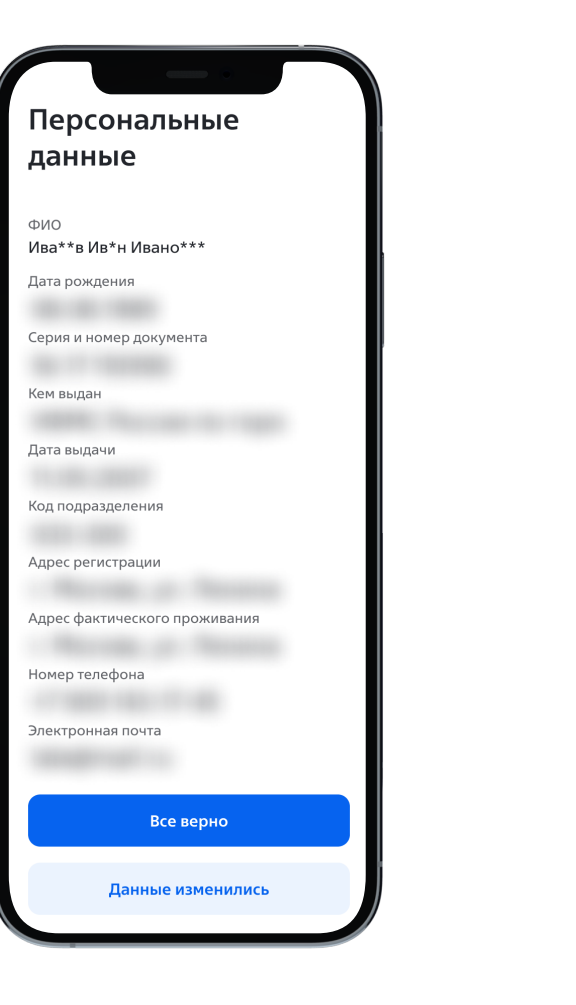

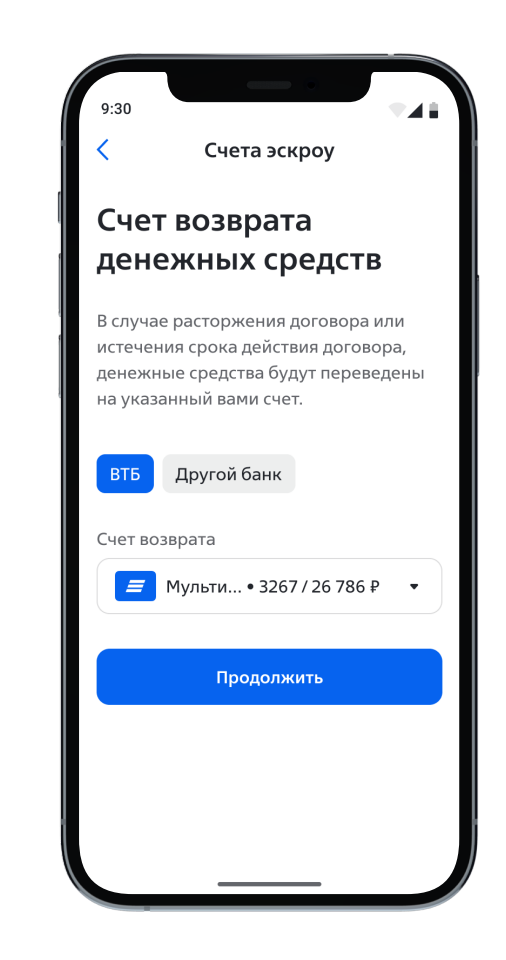

ошибка или заявка уже неактуальна, Вы можете написать сотруднику Банка.

Если все верно, то нажмите на кнопку «Открыть счет».

<sup>3</sup> <sup>4</sup> <sup>5</sup> Проверьте данные. Если допущена Проверьте данные. Если они изменились, то обновите их через Госуслуги или в отделении ВТБ.

> Если информация корректна, то нажмите на «Все верно».

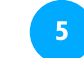

Выберите счет для возврата средств.

Если Вы берете ипотеку в стороннем банке, то укажите реквизиты банкакредитора.

После заполнения нажмите после заполнения нажните  $2 \rightarrow \alpha$ Продолжить».

## Открытие счёта эскроу в Интернет-банке ВТБ Онлайн

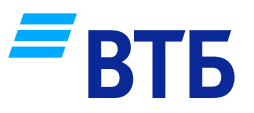

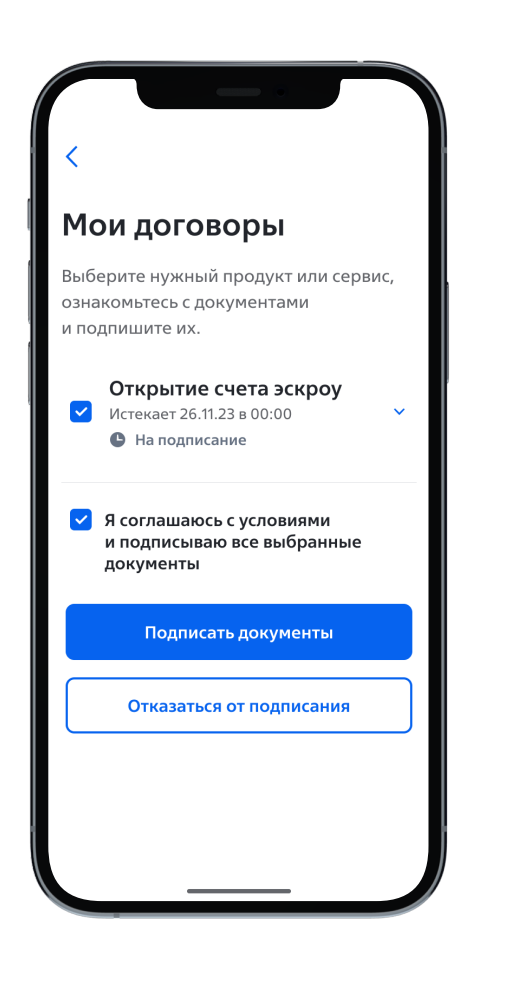

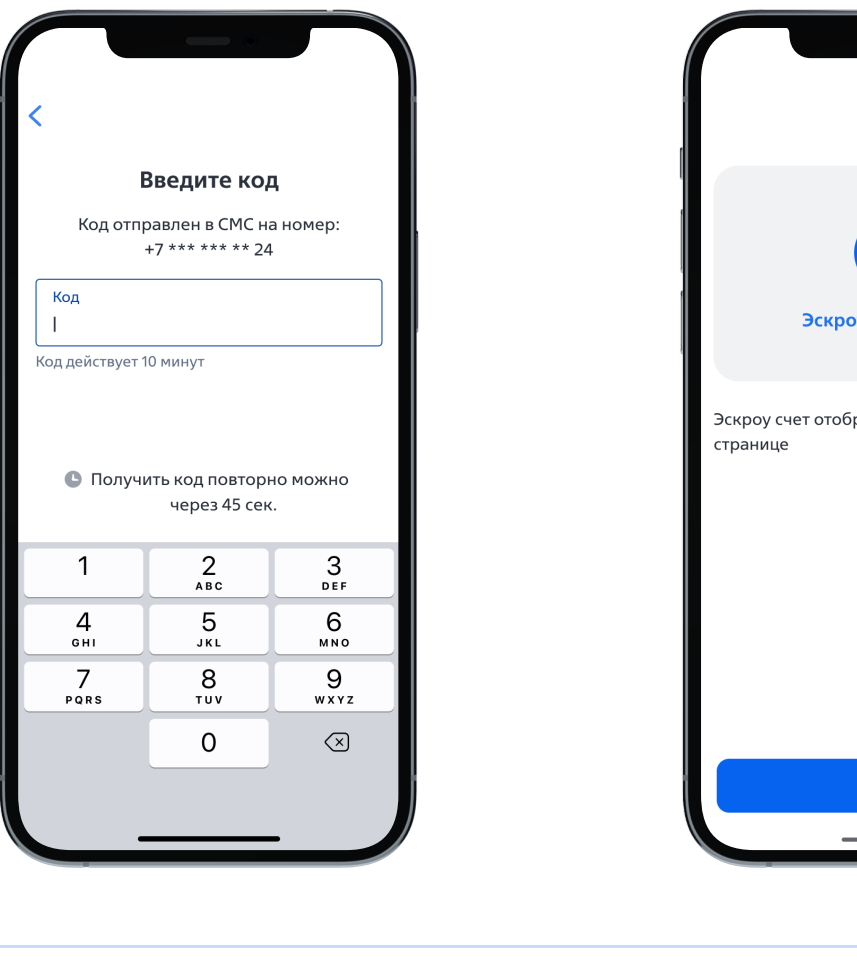

Эскроу счет открыт Эскроу счет отображается на главной Готово

<sup>6</sup> <sup>7</sup> <sup>8</sup> Ознакомьтесь с документами и подпишите их. Подтвердите операцию кодом из SMS Счет эскроу открыт

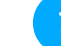

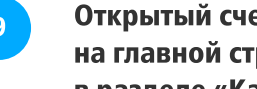

е <mark>9</mark> Открытый счет отображается на 10 году. на главной странице в разделе «Карты и счета»

Подписанные документы всегда доступны в приложении

Главная страница → Профиль клиента → Документы → Банковские документы → Мои договоры